## 「佐北メールメイト」 登録手順

- 1) 携帯電話の △ (メール機能)のボタンを押して、メールの「新規作成」を選択してくだ さい。(機種によっては方法が違いますので、利用方法の冊子をご覧ください。)
- 2)「宛先」に保護者登録用アドレスの「sakita-t@m-mate.com」を「直 接入力」してください。右のQRコードでも同じアドレスが入力できま す。 「件名」「本文」ともに何も入力せず送信してください。(空メー ル、件名・本文なしのメール)
- 3)しばらくすると図①のメールが届きます。 ※メールが届かない場合は、ドメイン等のブロックがされている可能性があり ます。「メールの設定」のなかの「メール選択受信」を OFF にしてください。

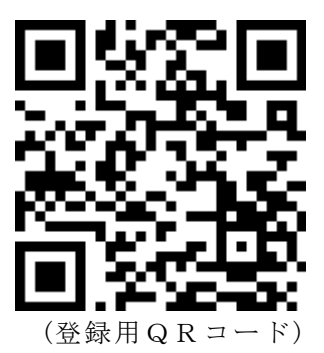

- 4)「↓情報登録画面へ」の下をクリックすると図②の画面になります。
- 5)図②の「■名前」に漢字で保護者の氏名を入力してください。
- 6)図②の「■生徒氏名(複数可)」にお子様の姓名を漢字で入力してください。その際、兄弟姉 妹が中・高関係なく佐北に在籍している場合、間にスペース(空白)を入れて区切って入力してく ださい。※例…佐北一郎 佐北花子
- 7)「■現学年 · 組 (複数選択可)」 にチェックを入れ一番下までスク ロールし、OKをクリックしてく ださい。 これで終了です。
- 8)し ばらくすると登録完了メール (図③が届きます)

## これで完了です。お疲れ様でした。

3 【 URL 付きメールの拒否】を解除

その他 、各社別の設定については各

社代理店にご相談ください。

する

 $\boxtimes$  (1)  $\boxtimes$  (2) SoftBank 3G \*\* 11:44  $2/8$ 受信 差出人: sakita@m-mate.com > 隠す 宛先: @i.softbank.jp > 【佐世保北中学・北高校】からお知らせ 2012年8月17日 11:35 佐世保北中学・北高校メール連絡網に登録し ます。下記をクリックして登録画面に進んで 下さい。 ↓情報登録画面へ http://www.m-mate.com/tkf.cgi? **Collaboration** 

侖

 $11 - 43$ 

**util SoftBank** 30

■名前

□中1·1組

□中1·2組

□中1·3組

□中2·1組

□中2·2組

 $\overline{Z}$ 

Ē

 $\overline{\phantom{a}}$ 

 $\blacktriangle$ 

 $11:37$ 会員情報登録

www.m-mate.com/tkf.c C Yah

▲入力してください

■生徒氏名 (複数可)

■現学年·組(複数選択可)

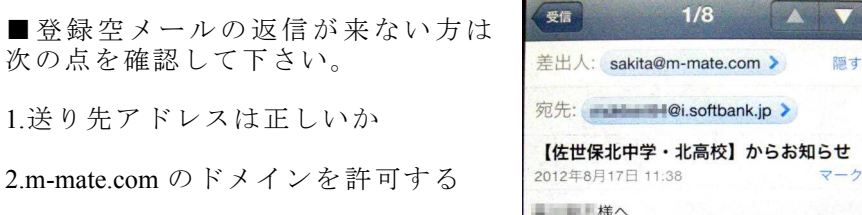

 $\mathbf c$ 

 $\mathbf{B}$ 

L SoftBank 3G

クリックして下さい。

佐世保北中学·北高校メール連絡網に登録し ました。メールアドレスを変更した場合は再 度登録して下さい。登録内容の変更は下記を

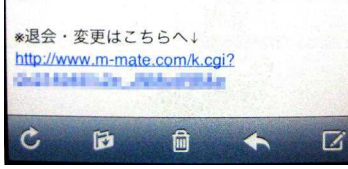

□中2·3組 □中3·1組  $Q + 3.241$  $\mathbf{r}$  $\overline{a}$ 下にスクロールすると↓ **Il SoftBank ○高2·3組** □ 高2 · 4組 □高2 · 5組 □高2·6組 □高3·1組 □高3·2組 □高3·3組 **○高3·4組** □高3·5組 □高3·6組 ■PTA · 職員等 (複数選択可) ○PTA役員(学級評議員を除く) □PTA学級評議員 □母の会役員 □北中·北高職員  $(0K)$  $\overline{p}$  $m$ 

図②スクロール後

図3登録完了メール